# FHD Digital Eyepiece

# User Manual

### **HY-500M**

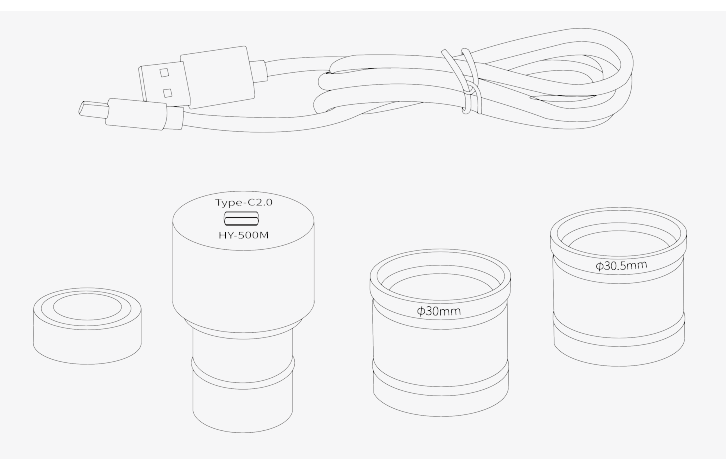

Please read the manual carefully before using the product to ensure that the product functions are used correctly and keep the manual for future reference

## **Product parameter**

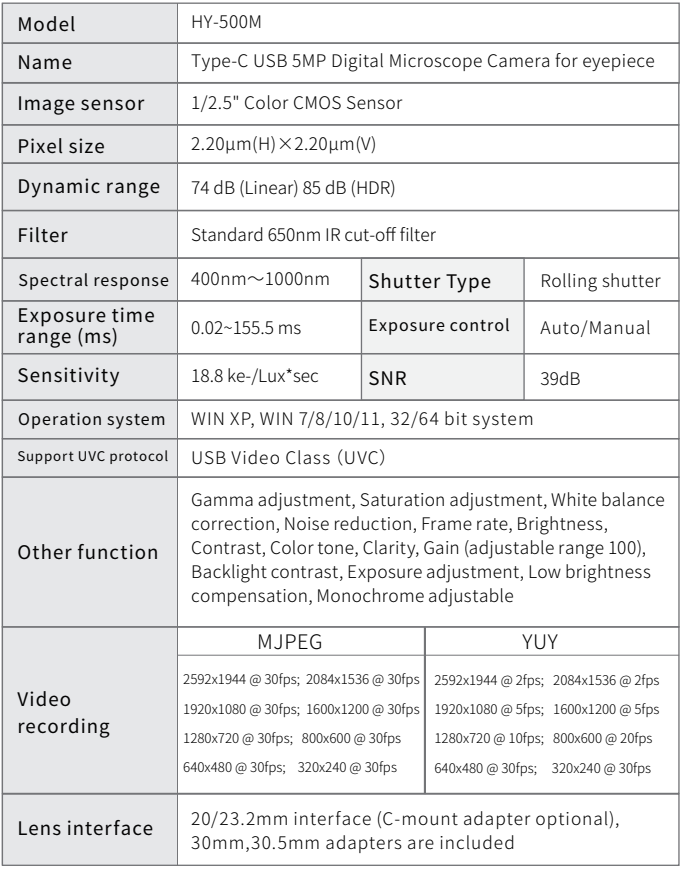

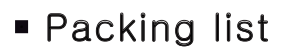

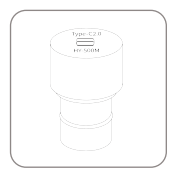

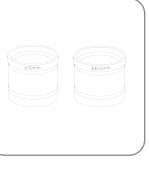

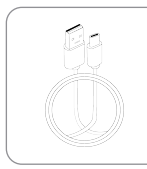

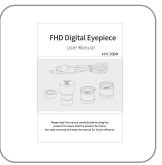

HY-500M Digital Eyepiece

Adapter Ring φ30/30.5mm

USB2.0 Cable

User Manual

# **HAYEAR Measurement Software**

Measurement software download link: http://www.hayear.com

### HAYEAR measurement software is a dynamic image processing software developed for camera imaging with the following features:

- **1**.Support multiple cameras, can be switched to use at any time.
- **2.**The image preview is rendered by GPU and supports high-resolution and high frame rate dynamic image display.
- **3.**Supports dynamic image measurement function.
- **4.**The software is easy and convenient to operate.

#### Camera focus function and other function parameters on the software setting.

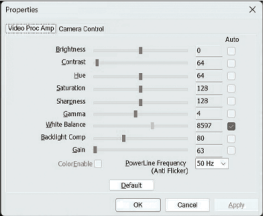

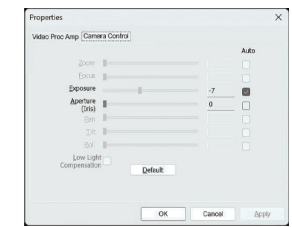

# ■ Software Interface

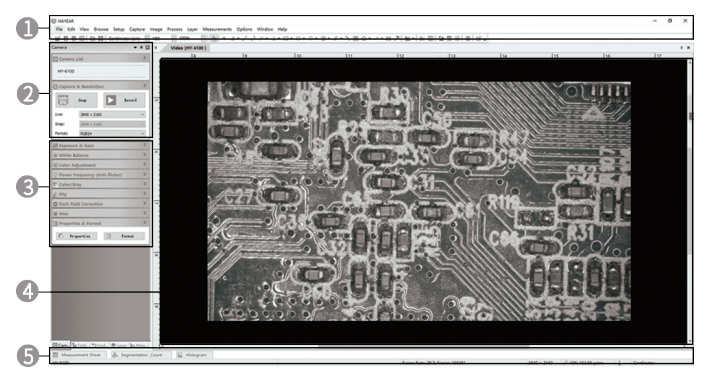

**1.Main menu:** for interface setting, language setting, crosshairs setting, measurement function setting, software information, etc.

**2.Toolbar:** provide common operations such as taking photo, recording video, switching resolution, video format.

**3.Sidebar switching tabs:** control panel, provides functions such as camera attribute settings, color settings, and exposure settings.

**4.**Camera preview window and measurement preview.

**5.Status Bar:** Used to display status information and control related to software display, such as full-screen display, zoom in out out, etc.

### Image capture

### Currently the software offers photo, video, and

#### measurement functions:

**1.Snap:** Click Snap to capture a photo. Double-click

on a captured photo to select the photo format.

**2.Record:** Click the Record button to start recording.

Click again to stop recording. Video files are H.264 files with MP4 extension.

**3.Browser:** Click the Browse button to open the location where the image file is stored.

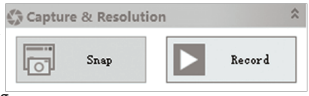

# Calibration Tutorial

1.Please choose: **Pixel, 100%, Maximum resolution**. Manual focus mode is the only way to calibrate, calibration is not accurate in autofocus mode.

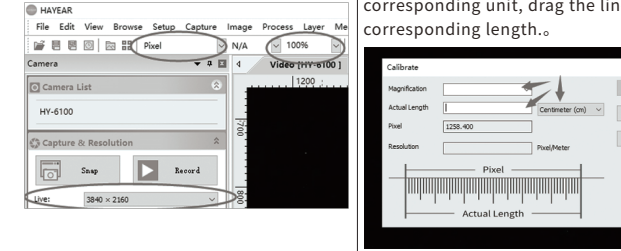

2.Find **"Calibration"** in **"Option".**

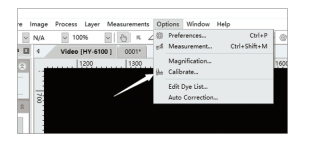

After the calibration, you have to select the measurement unit as the picture below.

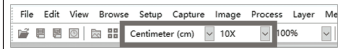

Unit-The measurement unit you need. Magnification-The name given at previous calibration.

The measurement function is ready to go.

\* For calibration set up video, please refer to this link:http://www.hayear.com/?video/356

## **Troubleshooting quide**

If the preview image is blank or the device name is not displayed, it may be because the graphics card driver is not installed, please go to the official website of the corresponding graphics card to download and install the latest graphics card driver. Laptops need to disable the built-in camera to get the preview images. If you plug into the front USB port of the desktop computer does not work, please try to plug into the back USB port.

3.P.S.: **(Need to find known size products to calibrate)** Magnification can be freely filled in the name (can be filled in according to the lens magnification) need to measure the length of the object to select the corresponding unit, drag the line to the

End Point

### **Range of Application**

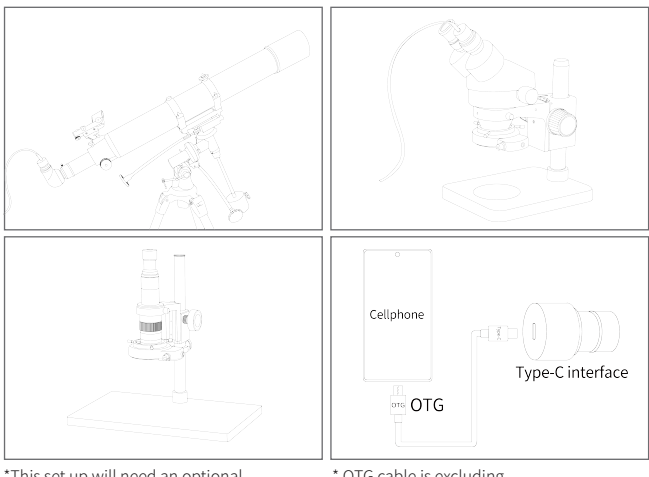

\*This set up will need an optional adapter: 31.7mm adapter.

\* OTG cable is excluding.

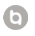

**G** Shenzhen Hayear Electronics Co. Ltd. http://www.hayear.com